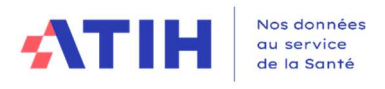

# Guide de connexion à l'application PDSES via Plage de l'ATIH pour dépose du fichier d'enquête

## 1. Contexte de l'enquête

La publication d'un rapport de l'Inspection générale des affaires sociales (IGAS) en juin 2023, sur demande du ministre de la santé et de la prévention, relatif au fonctionnement de la PDSES, a mis en lumière les défis du système de prise en charge des patients.

Afin de permettre aux ARS et aux différents acteurs concernés de disposer d'un état des lieux précis et actualisé de l'activité de PDSES sur leurs territoires, une enquête d'activité va être lancée à partir de la plateforme ANCRE de l'Agence technique de l'information sur l'hospitalisation (ATIH). La présente notice décrit les modalités de connexion à la plateforme, ainsi que les principaux éléments techniques ayant trait au remplissage et à la transmission des fichiers sur la plateforme.

### 2. Modalités techniques de connexion à la plateforme de dépose de l'enquête

### 2.1. Etape 1 : Connexion et inscription au domaine PDSES dans Plage

Pour vous connecter à la plateforme de dépose du fichier Excel, vous devez disposer d'un compte Plage.

### 2.1.1. Si vous n'avez pas de compte Plage

j

Vous devez vous connecter à l'adresse : https://plage.atih.sante.fr/

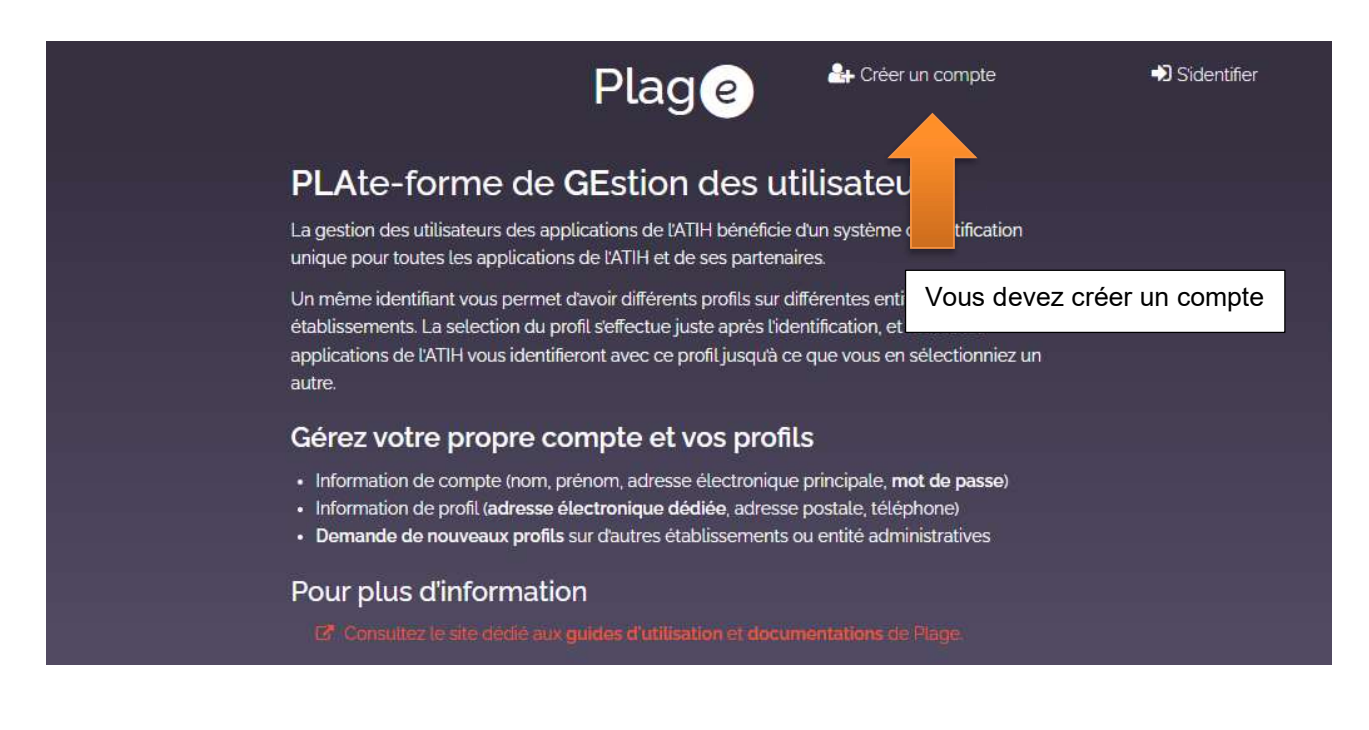

Un premier formulaire classique de création de compte vous sera proposé (nom prénom, mail, mot de passe, etc.). Après ce premier formulaire, un second formulaire de demande de profil pour votre établissement va s'ouvrir.

# Demande de profil

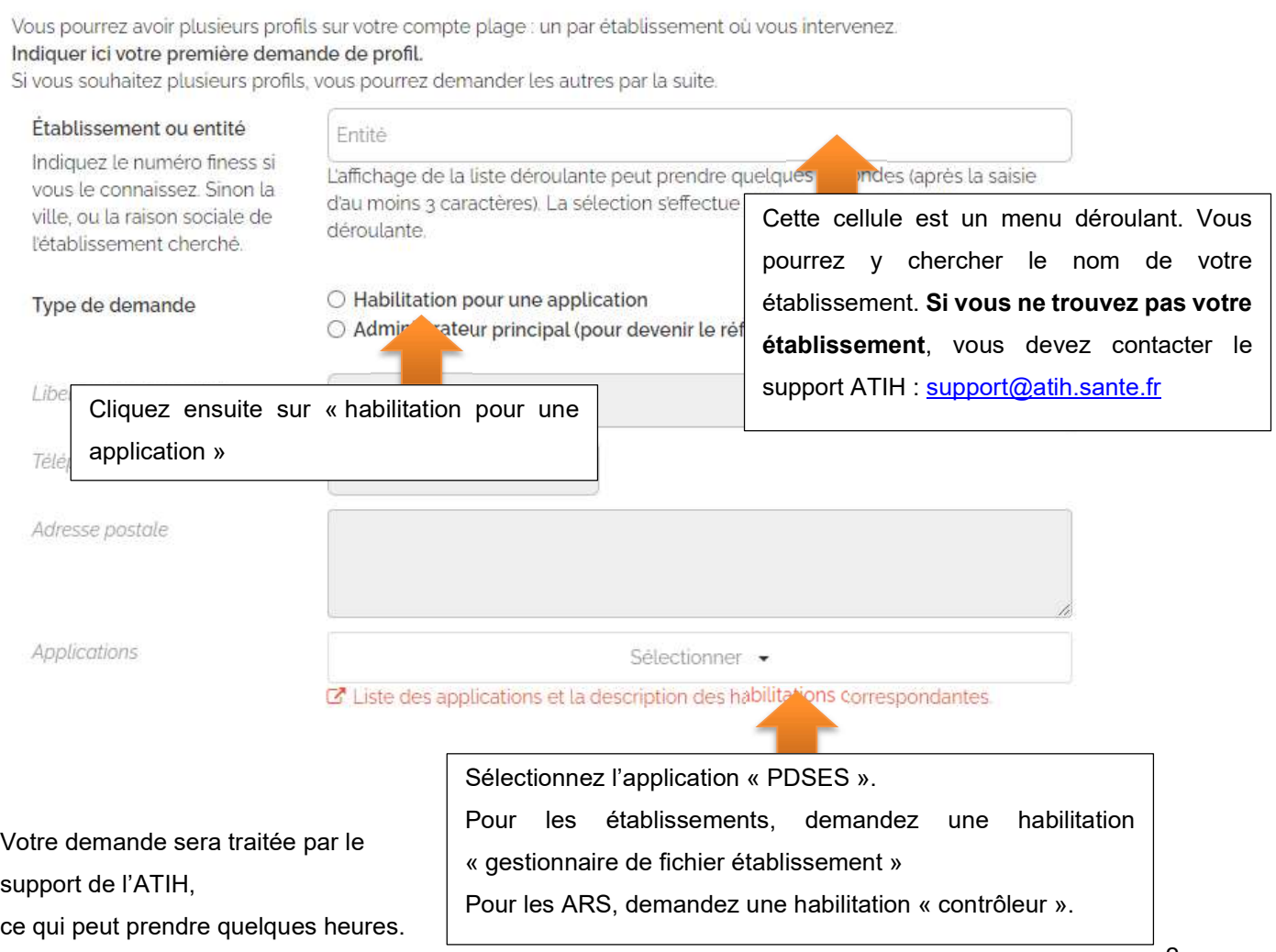

# 2.1.2. Si vous avez un compte Plage

Vous devez vous identifier sur la plateforme Plage à l'adresse suivante : https://plage.atih.sante.fr

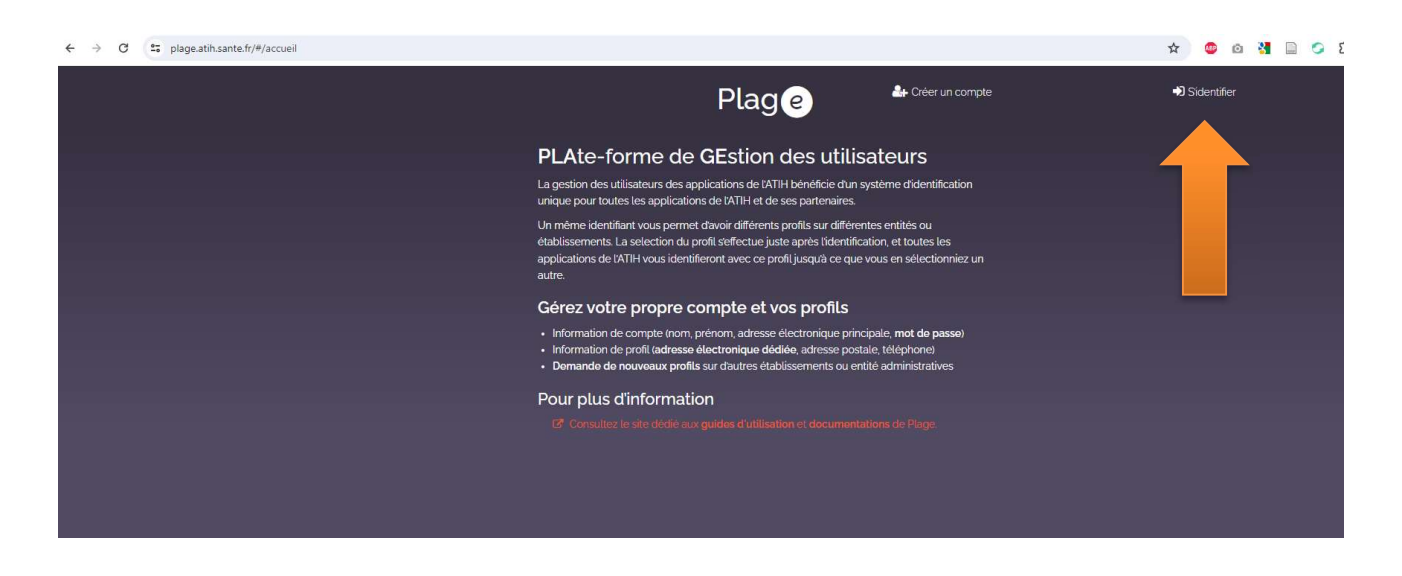

Une fois dans Plage, vous devez demander une habilitation sur le domaine PDSES. Le chemin est le suivant :

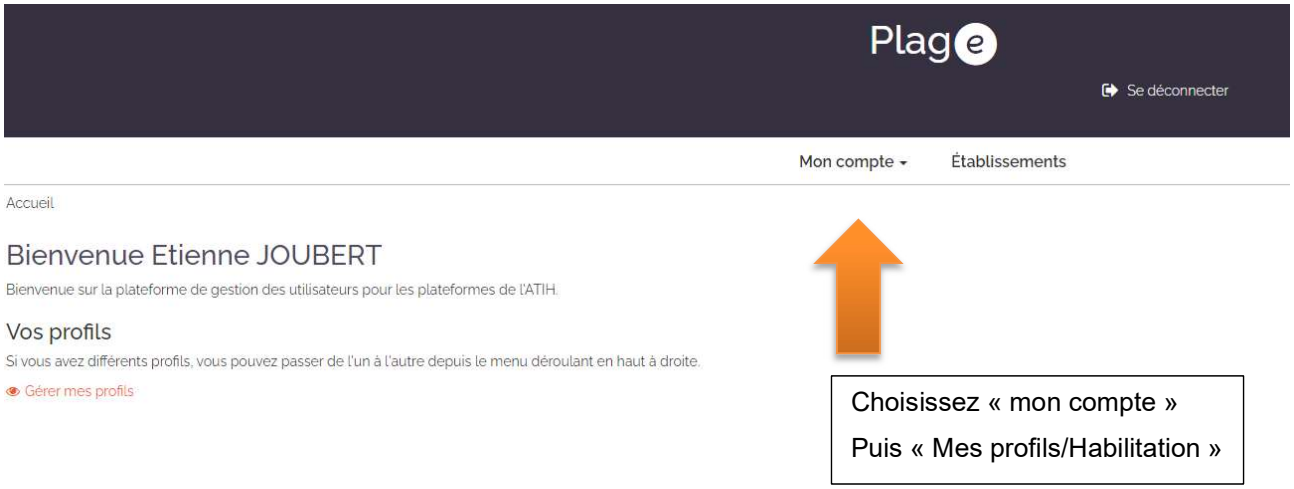

#### Une fois arrivé sur cette page, vous devrez demander une habilitation :

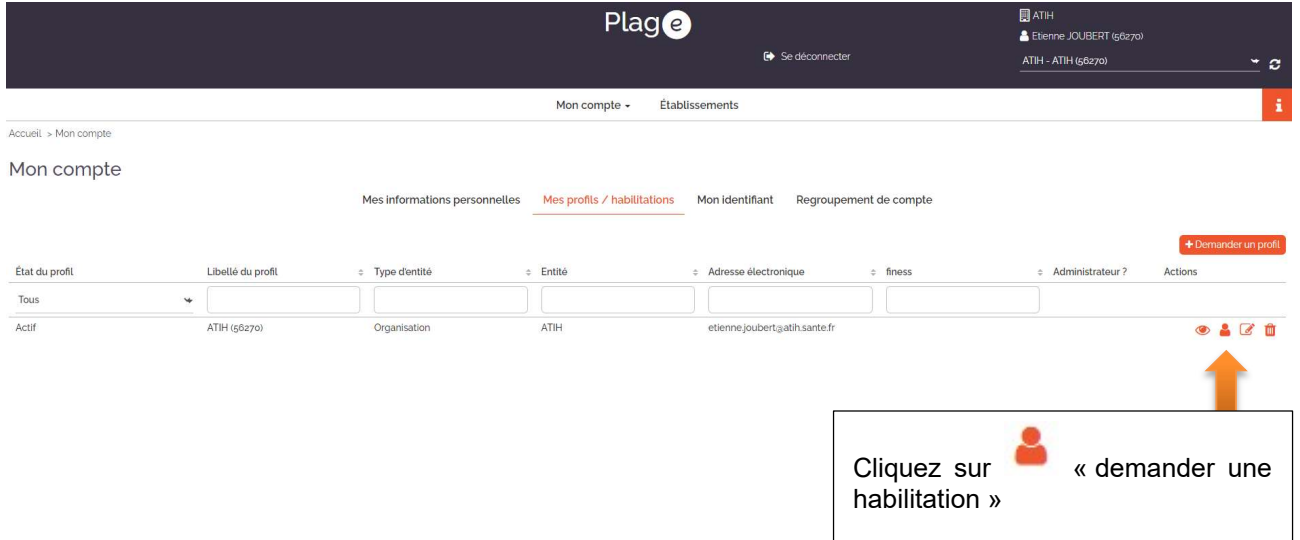

### Le formulaire suivant va apparaître :

# Demande de nouvelles habilitations sur l'institution ATIH

Type de demande

 $\bigcirc$  Habilitation pour une application

Administrateur principal (pour devenir le référent Plage de votre entité)

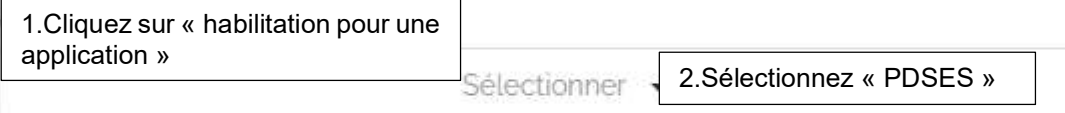

Veuillez décrire votre demande dans le champ de saisie ci-dessous. Elle sera transmise aux administrateurs dans l'institution ATIH :

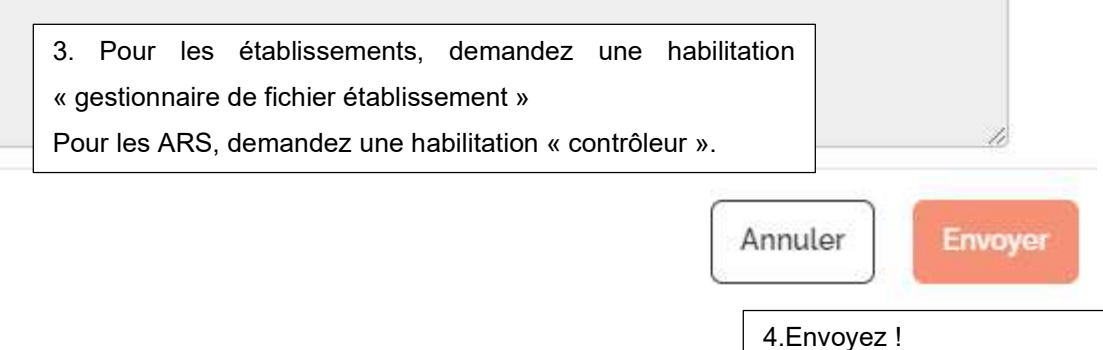

Votre demande sera traitée par l'administrateur de votre établissement. En l'absence de réponse, si vous ne connaissez pas vos administrateurs plage, vous pouvez contacter le support de l'ATIH pour obtenir leurs coordonnées.

# 2.2. Etape 2 : Connectez-vous à l'application PDSES

Une fois votre habilitation validée, vous pourrez vous connecter sur la plateforme de dépose. Pour les établissements :

dsef-new.atih.sante.fr/etablissement/campagne/pdses/2024

Pour les ARS :

dsef-new.atih.sante.fr/regional/campagne/pdses/2024/

# 2.3. Etape 3 : Déposer le fichier sur l'application PDSES

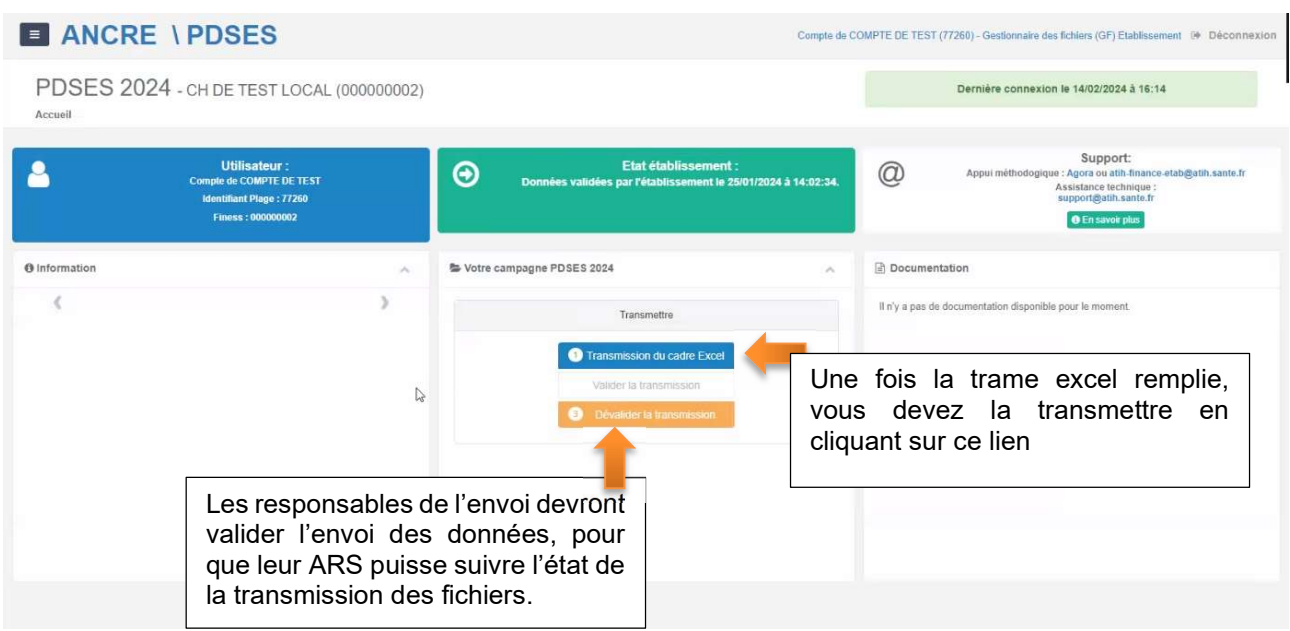

### Formulaire de dépose du fichier Excel :

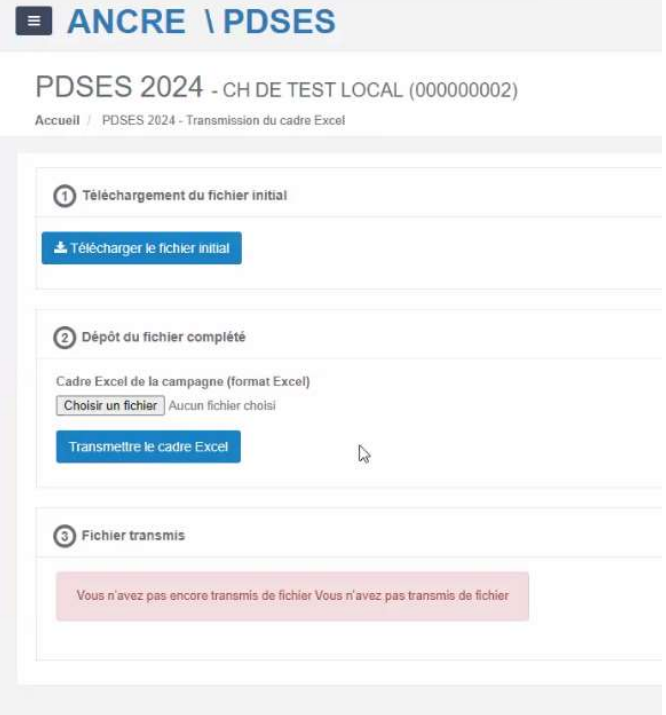

En cas de problème pour vous connecter à la plateforme ou concernant la dépose du fichier, envoyez un mail à information.medicale@atih.sante.fr en précisant le finess géographique de votre établissement. En cas de problème sur le remplissage du fichier, contactez votre correspondant ARS.